**ایجاد دبیر خانه ی داخلی :**

**جهت ایجاد دبیرخانه داخلی در پنل جشنواره بر روی ایکن دبیرخانه ی داخلی کلیک کرده،در صفحه ی ایجاد شده لیست دبیر خانه ها به همراه اطالعات انها نمایش داده می شود با کلیک روی گزینه ایجاد دبیرخانه داخلی جدید یک دبیرخانه ایجاد می گردد.**

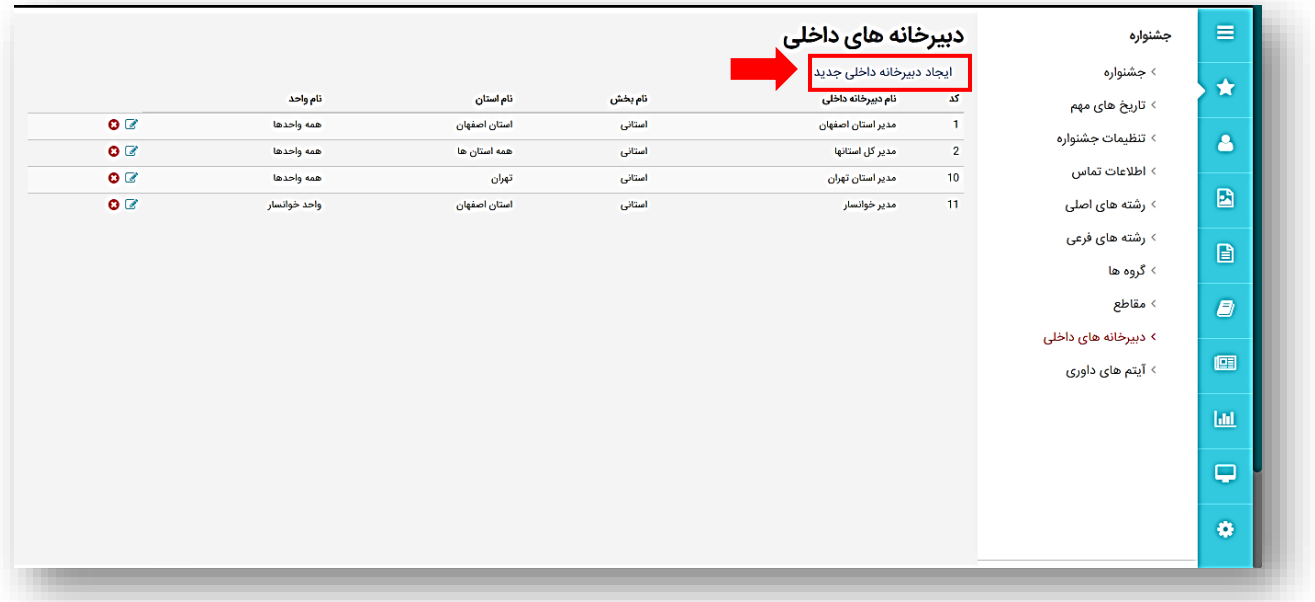

**در قسمت عنوان نام دبیرخانه ودر قسمت مقطع،استانی یا کشوری بودن دبیرخانه را مشخص کنید، پس از انتخاب استان مورد واحد نظر خود را نیز انتخاب کنید.**

**درصورتی که می خواهید امکان دسترسی به تمامی واحد ها و یا تمامی استان ها را داشته باشیدگزینه همه ی موارد را انتخاب کنید .بعد از پر کردن فرم بر روی دکمه ذخیره تغییرات کلیک کنید.**

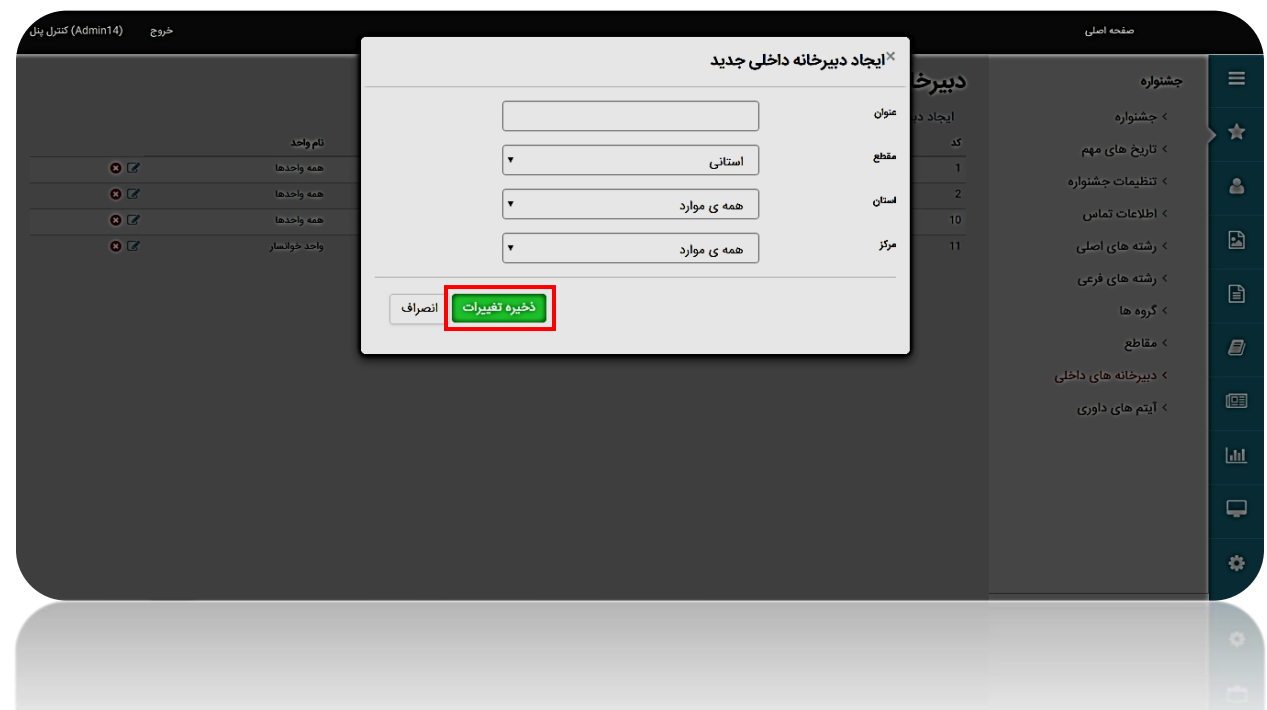

**توجه:درصورتی که بخواهید اطالعات واردشده را ویرایش کنید می توانید در صفحه دبیرخانه های داخلی دبیرخانه موردنظر خودرا پیدا کرده وبر روی ایکن ویرایش کلیک کرده و تغییرات مورد نظر خودرا اعمال کنید ودر اخر برروی دکمه ی ذخیره تغییرات کلیک نمایید.**

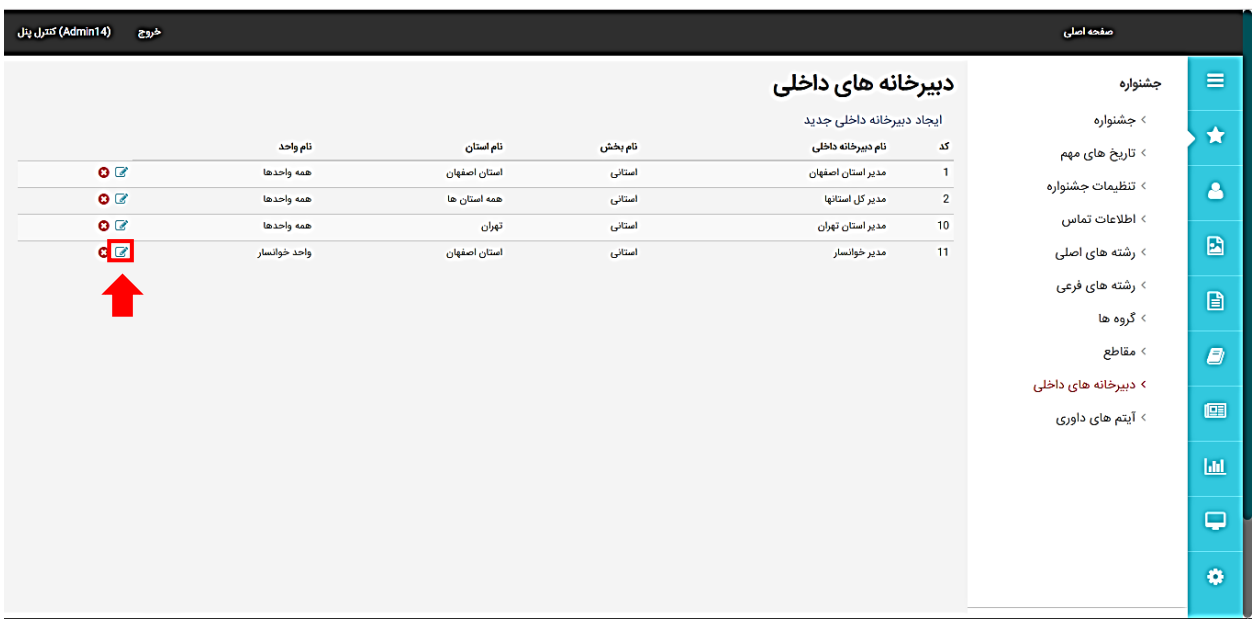

**ایجاد مدیر دبیرخانه ی داخلی:**

**در قسمت جشنواره برروی ایکن مدیر دبیرخانه ی داخلی کلیک کرده ،در صفحه ی ایجاد شده نام مدیران و اطالعات مربوط به آنها نمایش داده شده است برای ایجاد مدیر داخلی جدید روی این گزینه کلیک نمایید.**

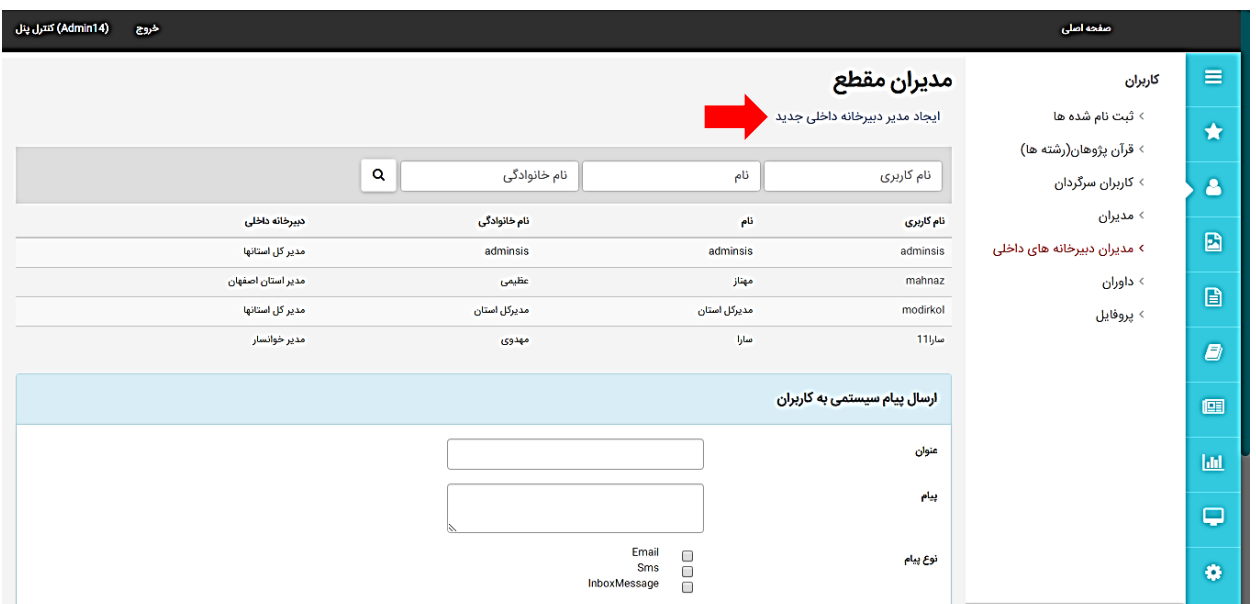

**درصفحه ایجاد شده بعداز وارد کردن نام کاربری،نام و نام خانوادگی،درقسمت دبیرخانه ی داخلی،دبیرخانه ی موردنظر خودرا انتخاب کرده وپس از تکمیل فرم برروی دکمه ی ثبت نام کلیک نمایید**

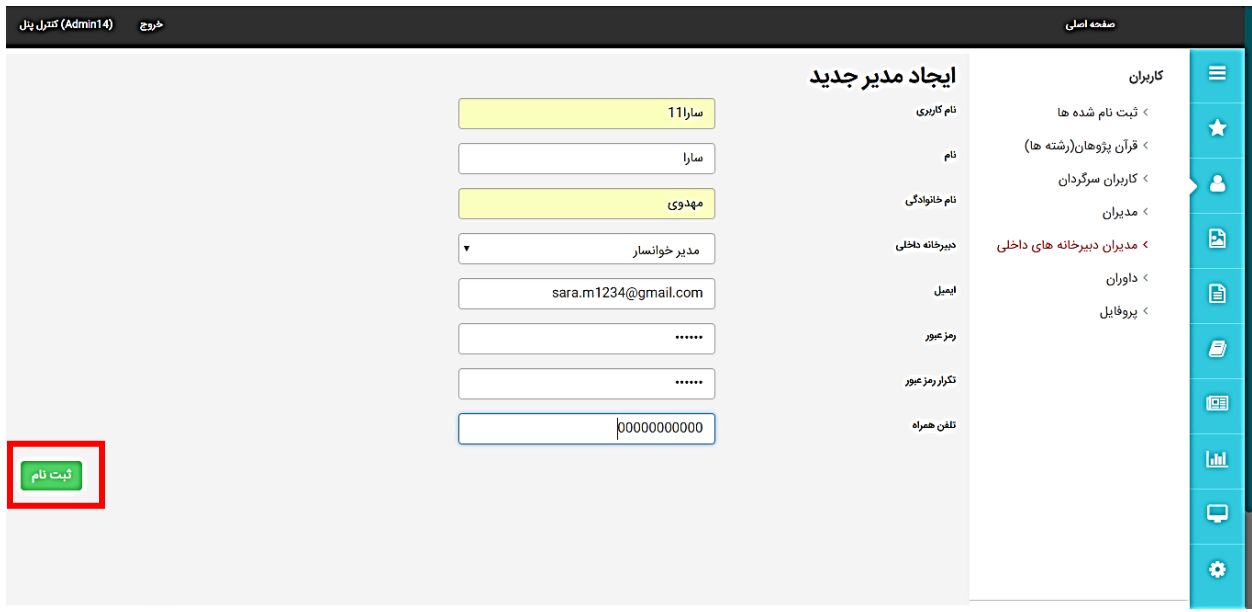

**پروفایل ایجاد شده در صفحه ی مدیران مقطع نمایش داده می شود و باکلیک برروی ان اطالعات مدیر در صفحه ی جدید نمایش داده می شود.**

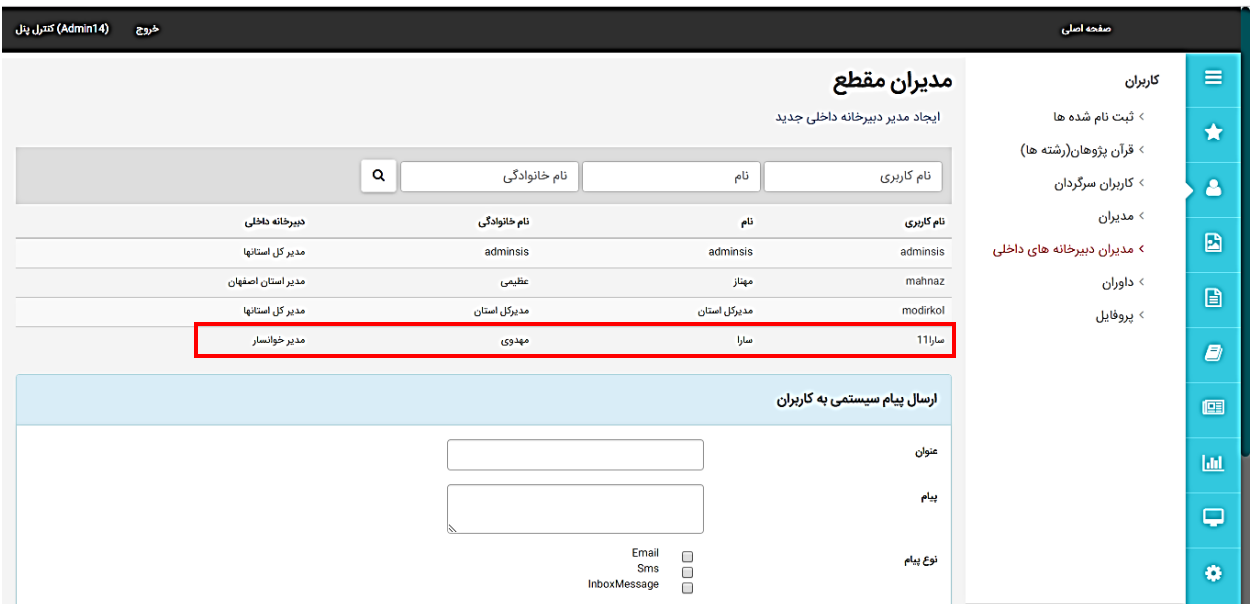

**توجه: می توان ویرایش های موردنظر را در همین صفحه انجام داد ودر اخر بر روی دکمه ی ذخیره تغییرات کلیک کرد.**

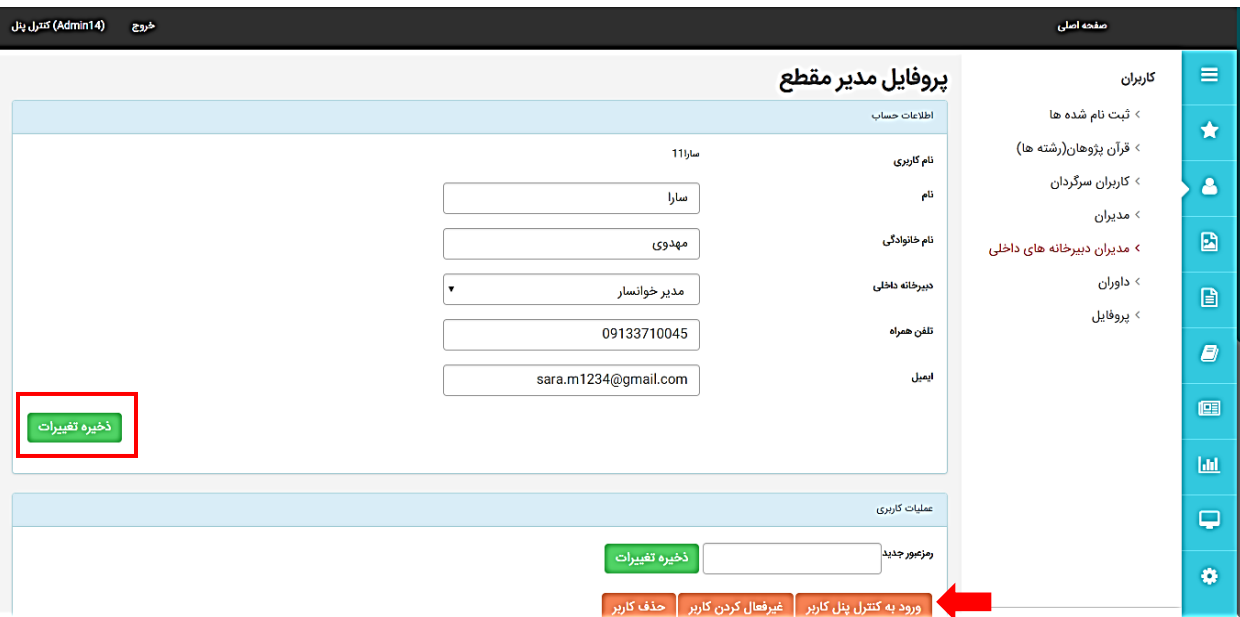

**باکلیک بر روی دکمه ی ورود به کنترل پنل کاربر می توان بدون وارد کردن نام کاربری ورمز عبور وارد پروفایل مدیر موردنظر شد.**

**درصفحه ی ایجاد شده لیست کاربران مربوط به دبیرخانه ی داخلی مدیر مشخص شده است**

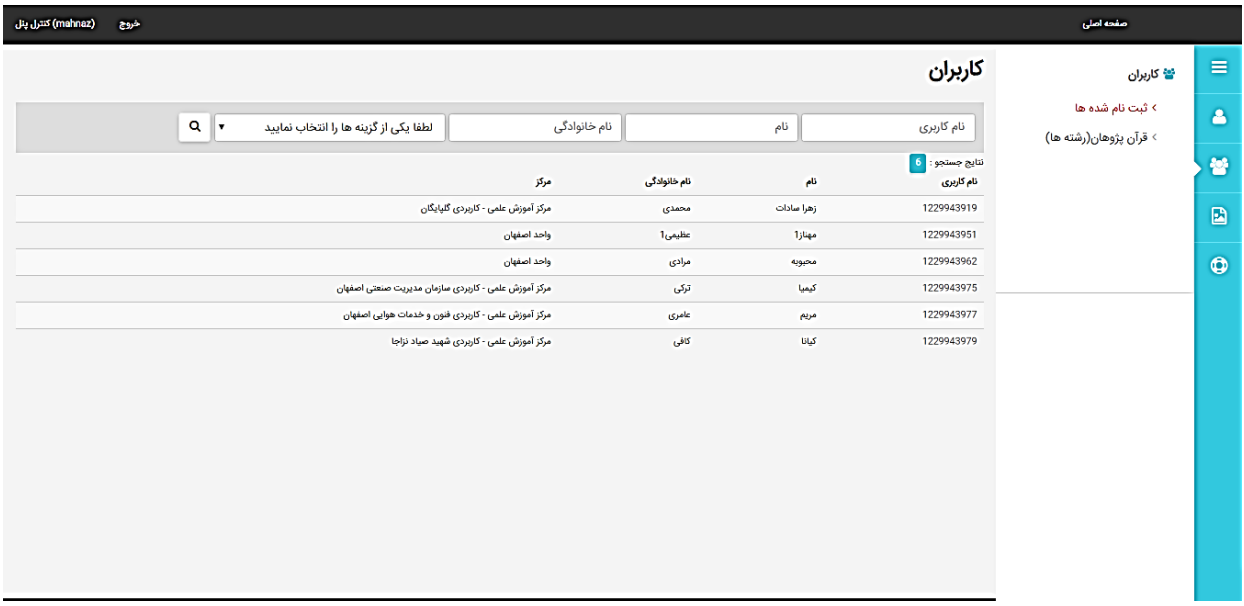

**در پنل ثبت نام شده ها لیست کاربران ثبت نام شده در دبیرخانه ی داخلی نمایش داده می شود**

**در پنل قران پژوهان عالوه بر موارد باال رشته های کاربران نیز نمایش داده می شود.**

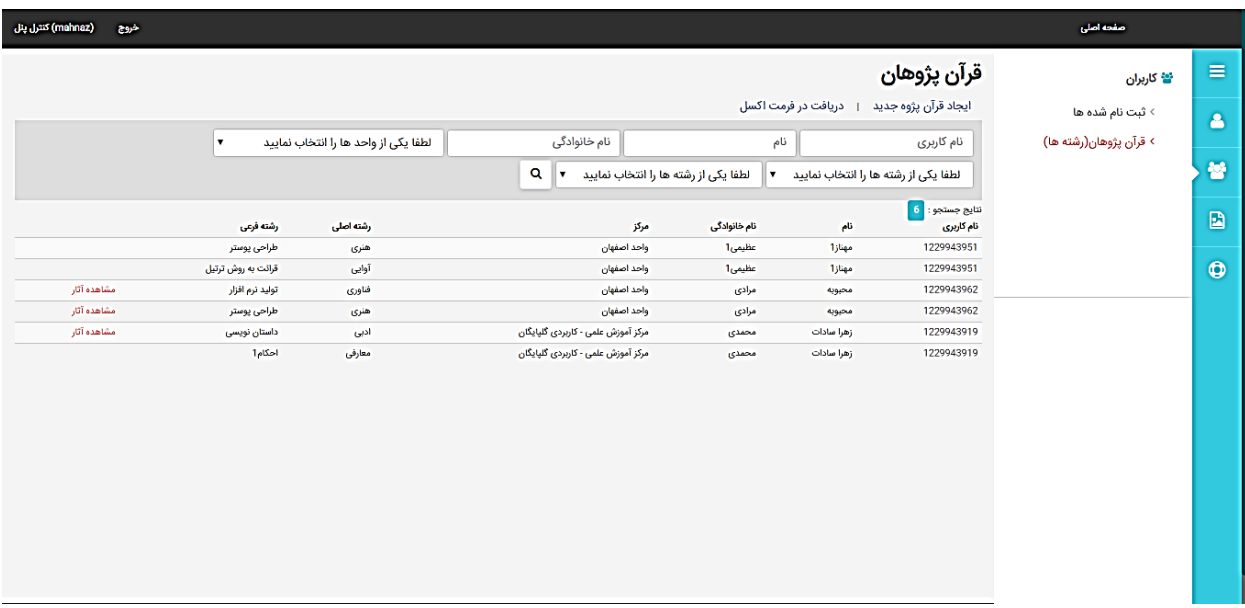

**در پنل کاربر اطالعات پروفایل و رمز عبور را می توان ویرایش کرد**

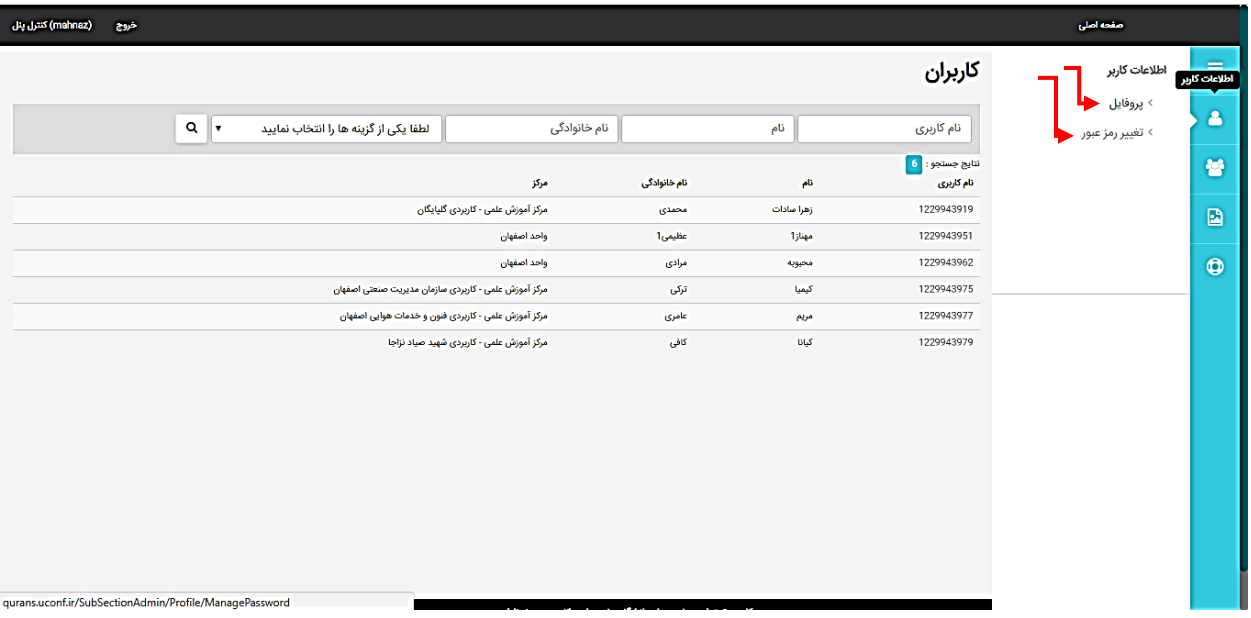

**ودر پنل اثار،اثارارسالی از کاربران نمایش داده می شود**

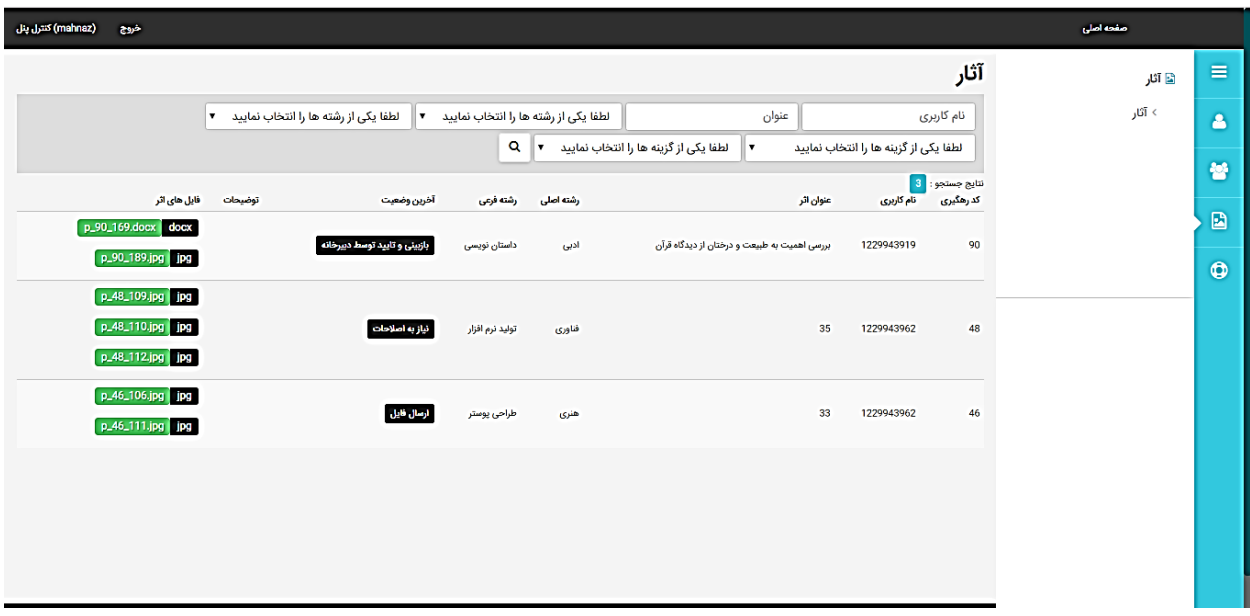